# **Creating a Survey on LimeSurvey**

### **1. Create your own account**

First you need to go to:

https://www.questionologist.com/survey/index.php/admin/authentication/sa/login

Once there log on with your username and password, this should be in your email if this is the first time you are logging on. Once you log on you will see a screen like this.

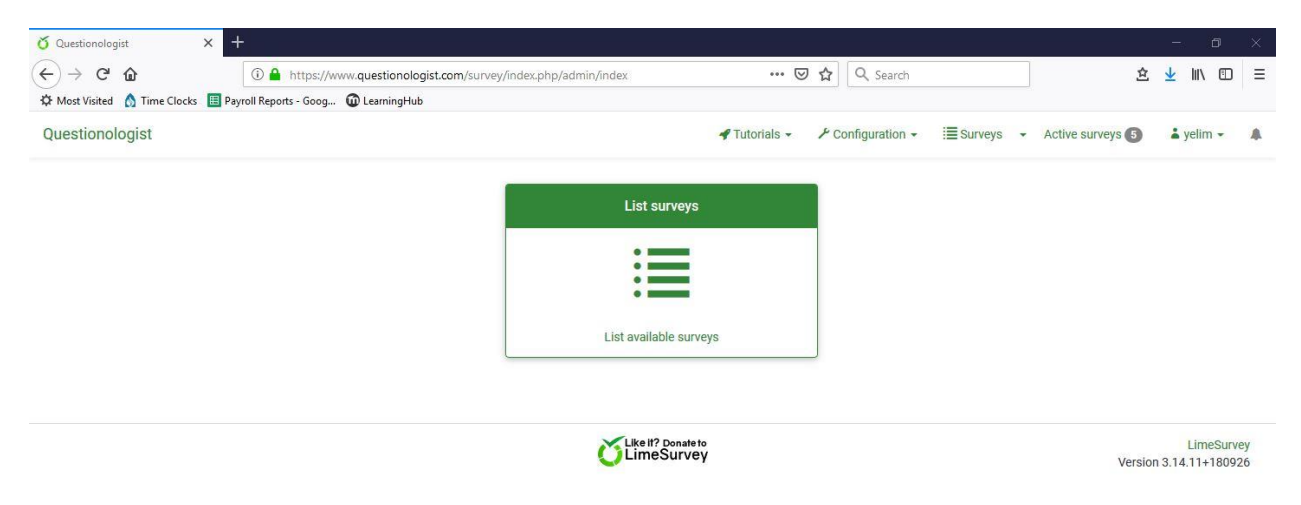

### **2. Create a new survey**

To create a new survey, click on the survey sign at the top right hand corner of the page.

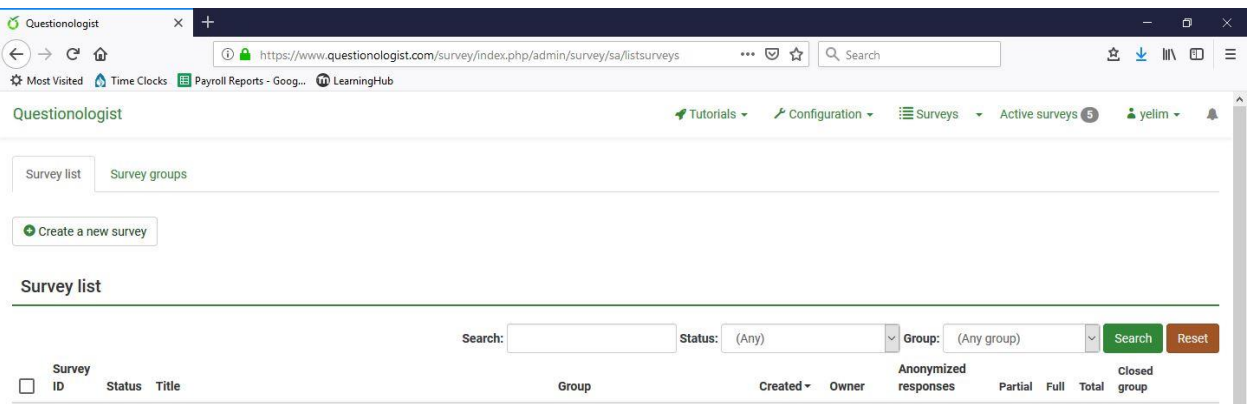

Click on the "+ Create new survey" sign at the top left. From there this window will pop up. Here you will give your survey a title (this is what your subjects will see) and a short description of the survey (subjects will also be able to see this). Scrolling down you will also see a box for a welcome and end message, this

message will display at the beginning and end of the survey, respectively. Generally, the description should be very short—remember that it will display on every page (you can leave it out if you wish). Your consent form should go in the welcome message box.

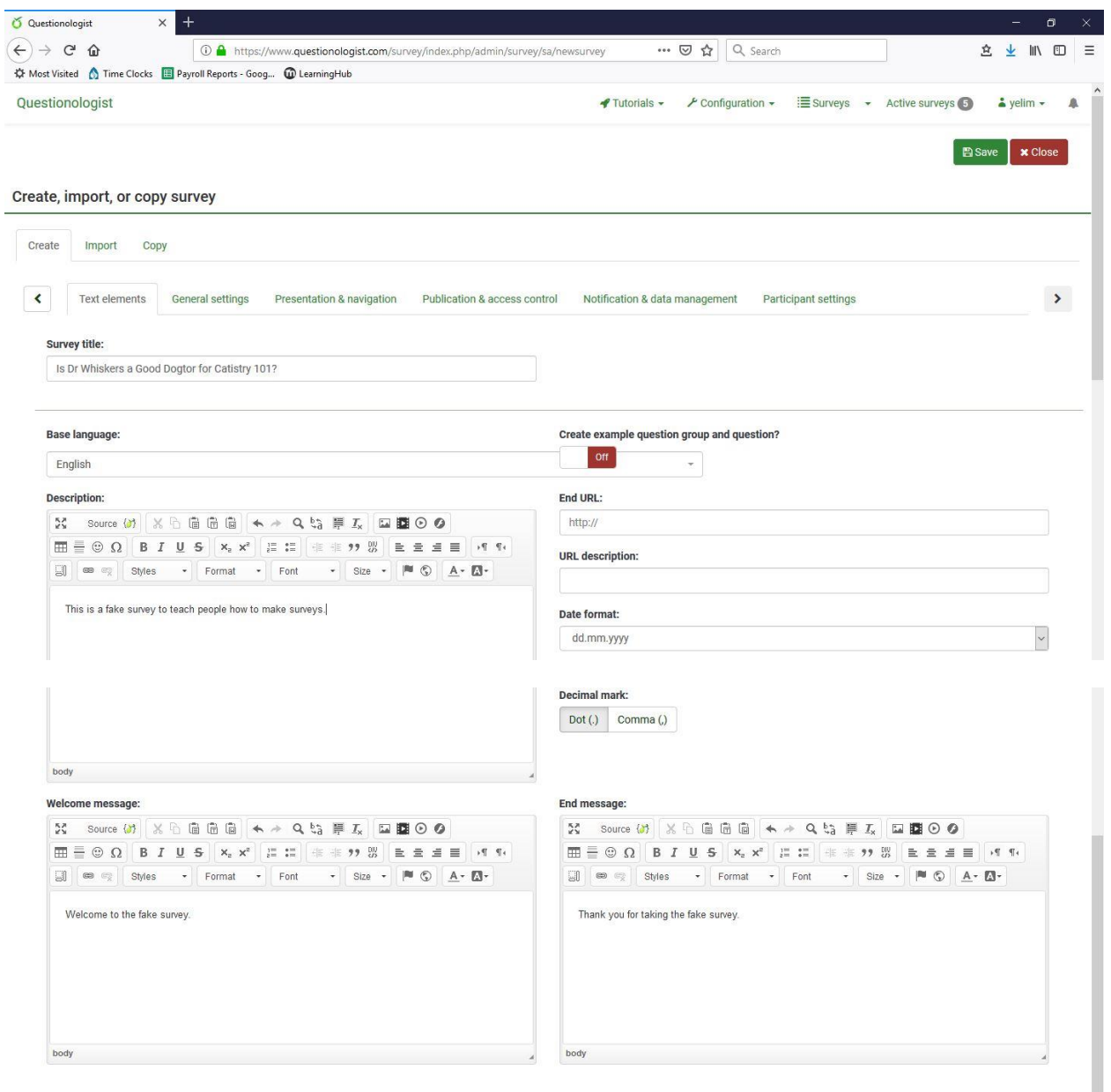

Once you are done with this, click on the "General settings" and check to make sure that the administrator and admin email are correct for your study then click on save.

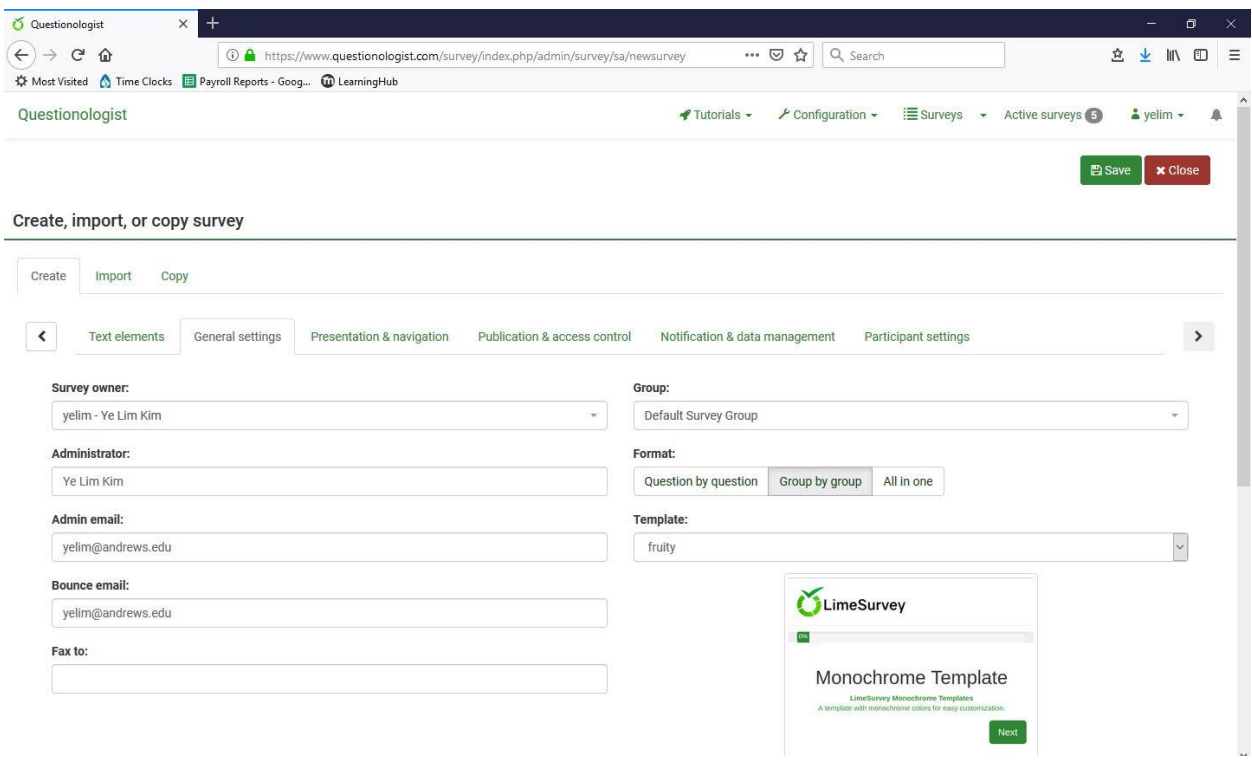

# **3. Add question groups**

From here you will get a screen like this,

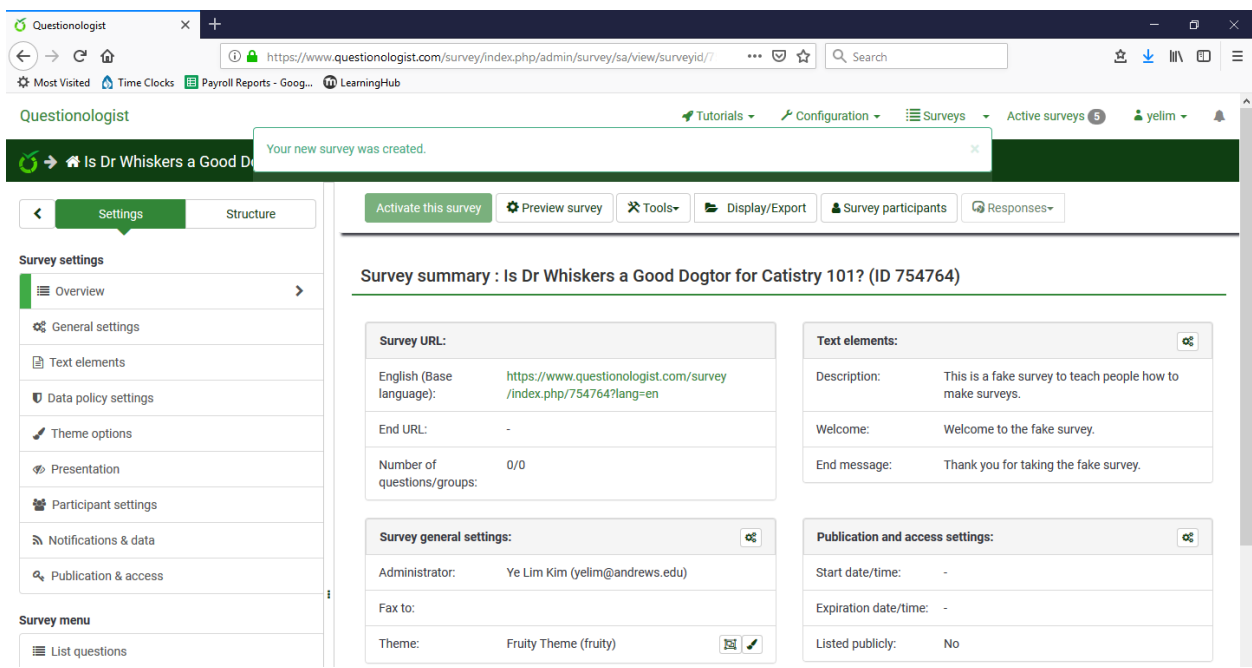

now it's time to add question groups and questions. Click on the "List Question Groups" under "Survey Menu" on your settings bar (left hand page).

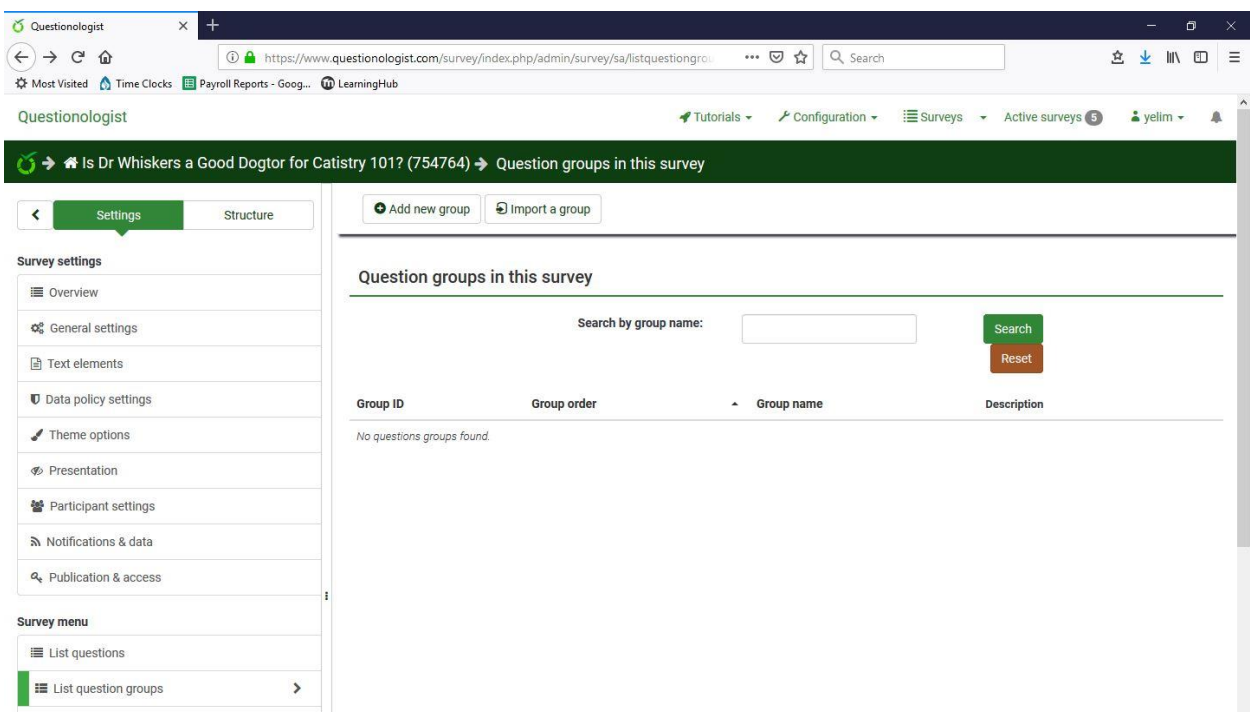

Normally a question group will refer to a survey. For instance, let's say your survey is using two scales, one to measure Dr. Whiskers' expertise in teaching Catistry: Her competence as a professor and her working knowledge of Catistry. In theory you would have two question groups, one for her "Is she a good Dogtor?" instrument and another for the "How well does she know Catistry?" instrument. Let's start by simply adding a question group. On this screen we will click on the "+ Add new group" sign at the top of the page.

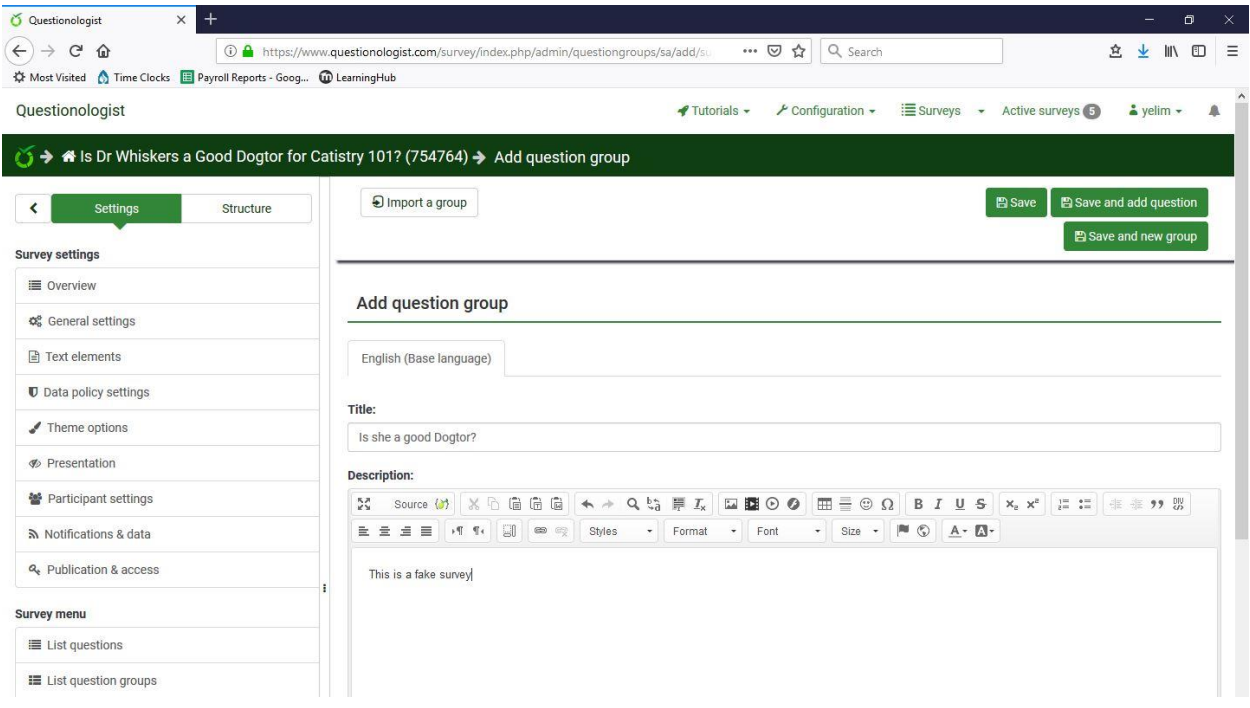

Once you click there it will bring you to this window where you will once again fill out a title for the question group and short description, in the description you should in clued some short instructions. Once this is filled out you can click save at the top.

## **4. Add questions in the question group**

This will bring up a pop-up indicating that your question group has been saved. Under the pop-up, there will be another pop-up saying "You can now **add a question** in this group." In order to add questions to the group, click on the **add a question**.

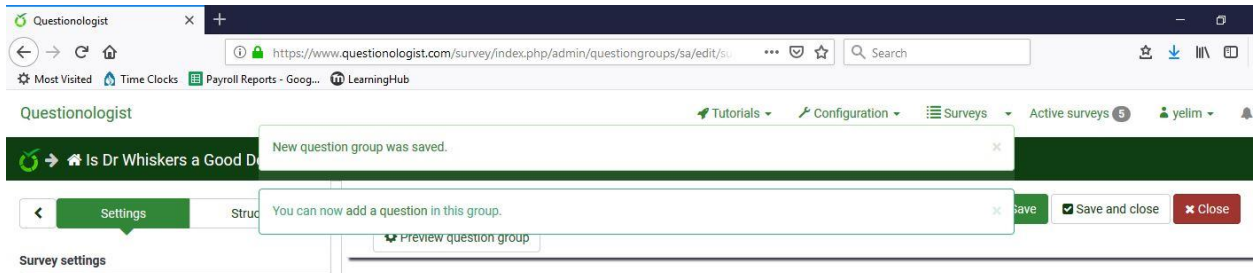

If the pop-ups do not appear, click on the "Structure" right next to "Settings" on the left hand side of the page and click on the question group you just created (the one that says "Is she a good Dogtor?").

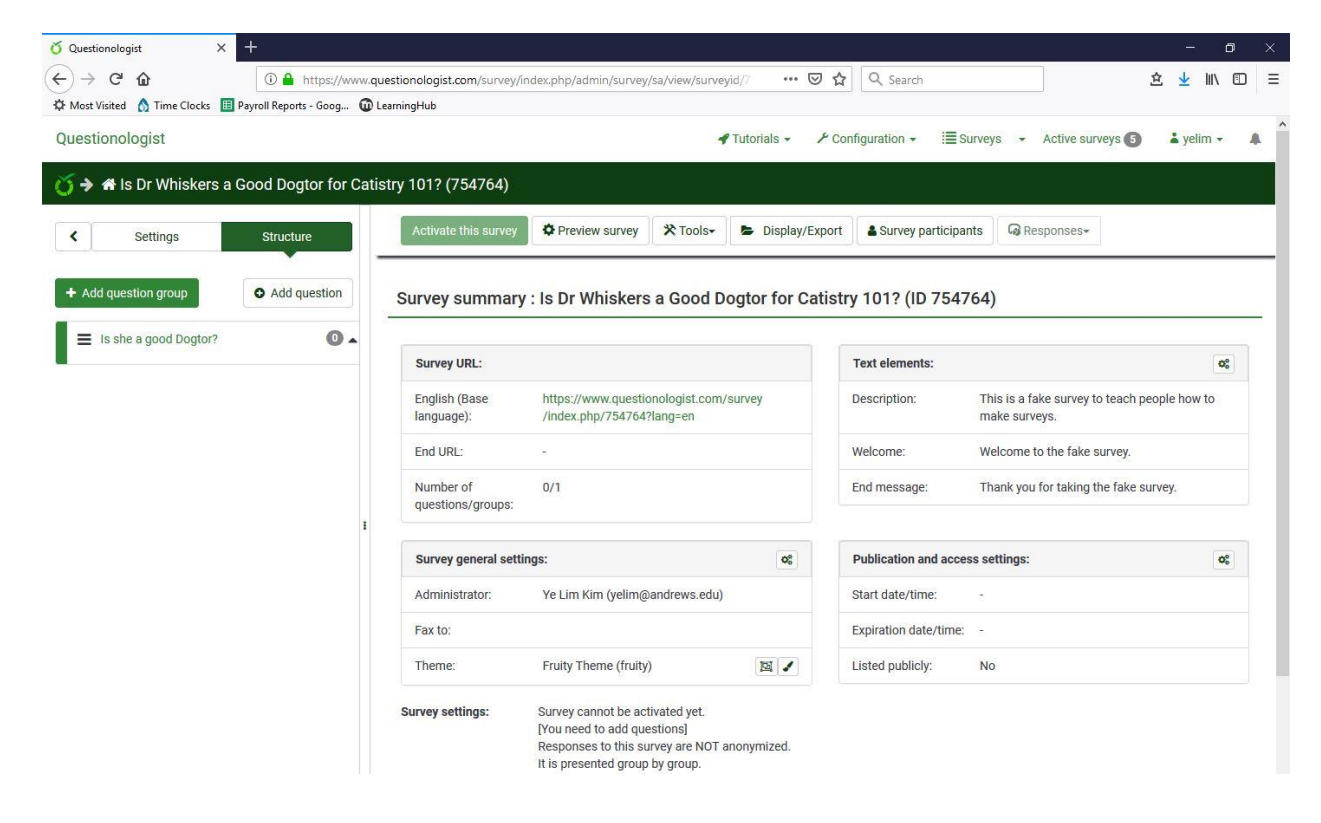

This will bring you to this screen where you can "Add new question to group." Click on the sign.

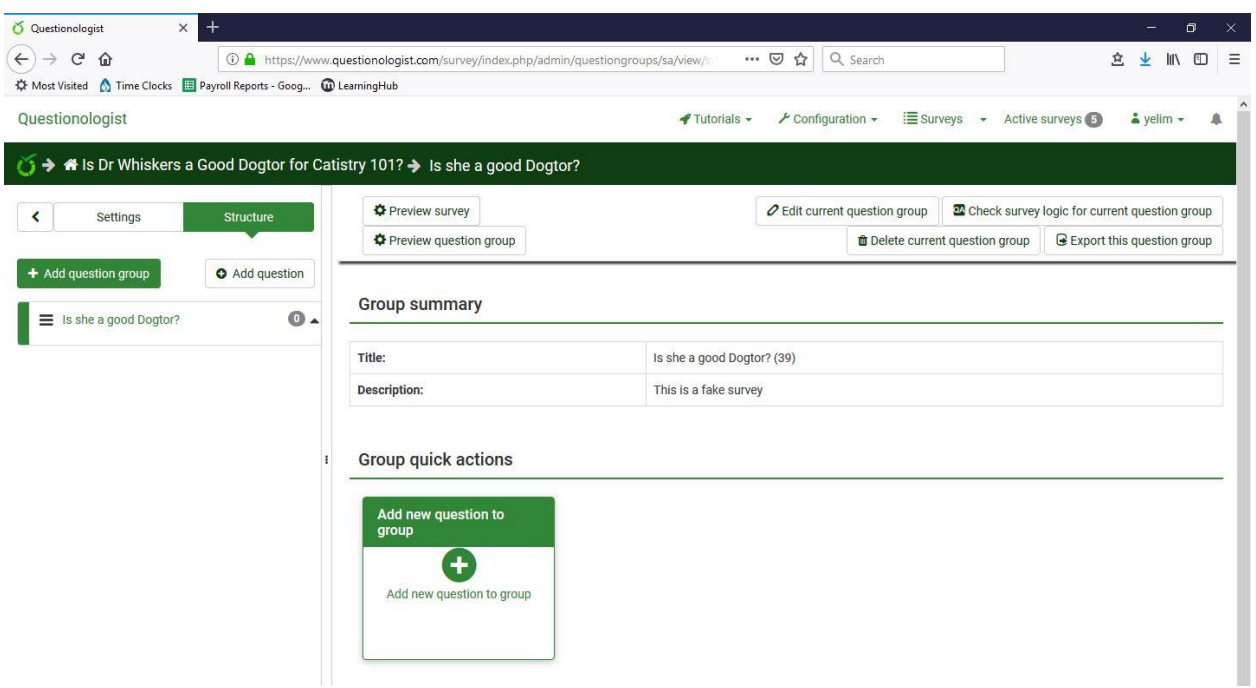

# **4.1 How to modify question type - Arrays**

In order to change question types, click on "General options" on the right hand side of the page. When the "General options" bar expands, click on "LogFree Text" right below the "General options."

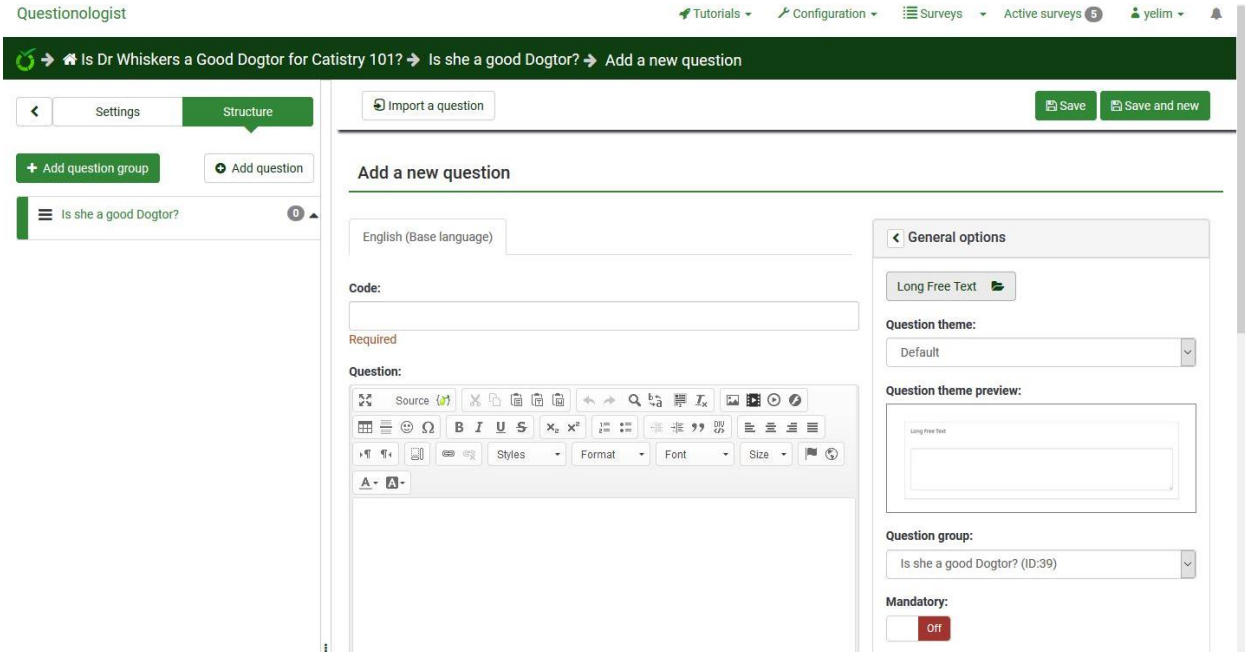

A medium-sized box will pop up in front of you. Do not panic and click on the question type you want and then on the "Select" sign. For this survey, I will use the "Arrays" form.

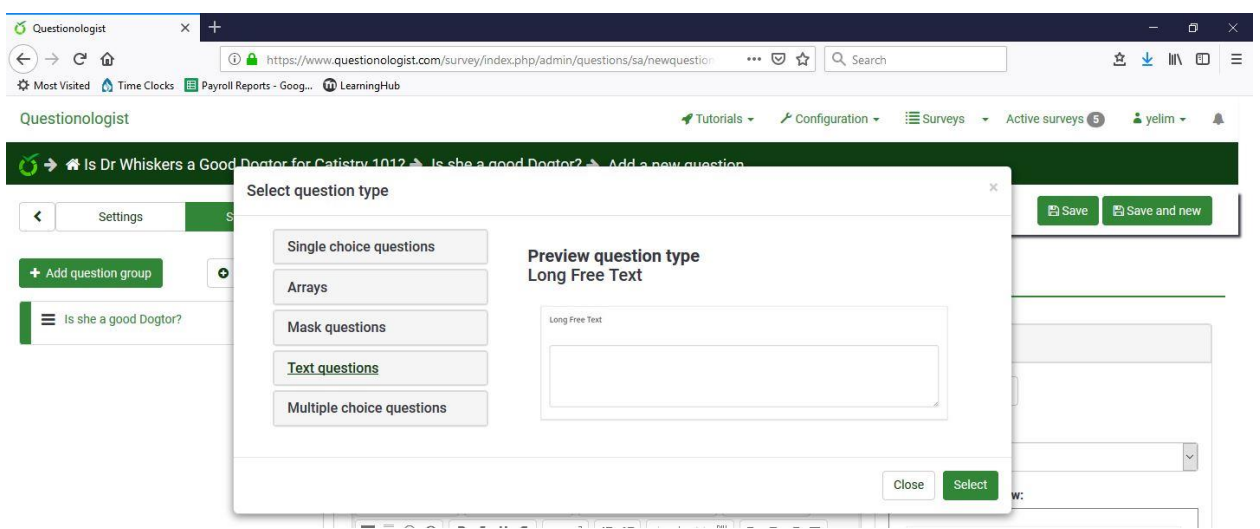

In the questions box I would add some more detailed instructions and in the help box I would fill out some shortened very clear directions. Be sure to choose "On" for mandatory if you would like all subject to respond to this question group. Once you are done click "Save and close" at the top of the page.

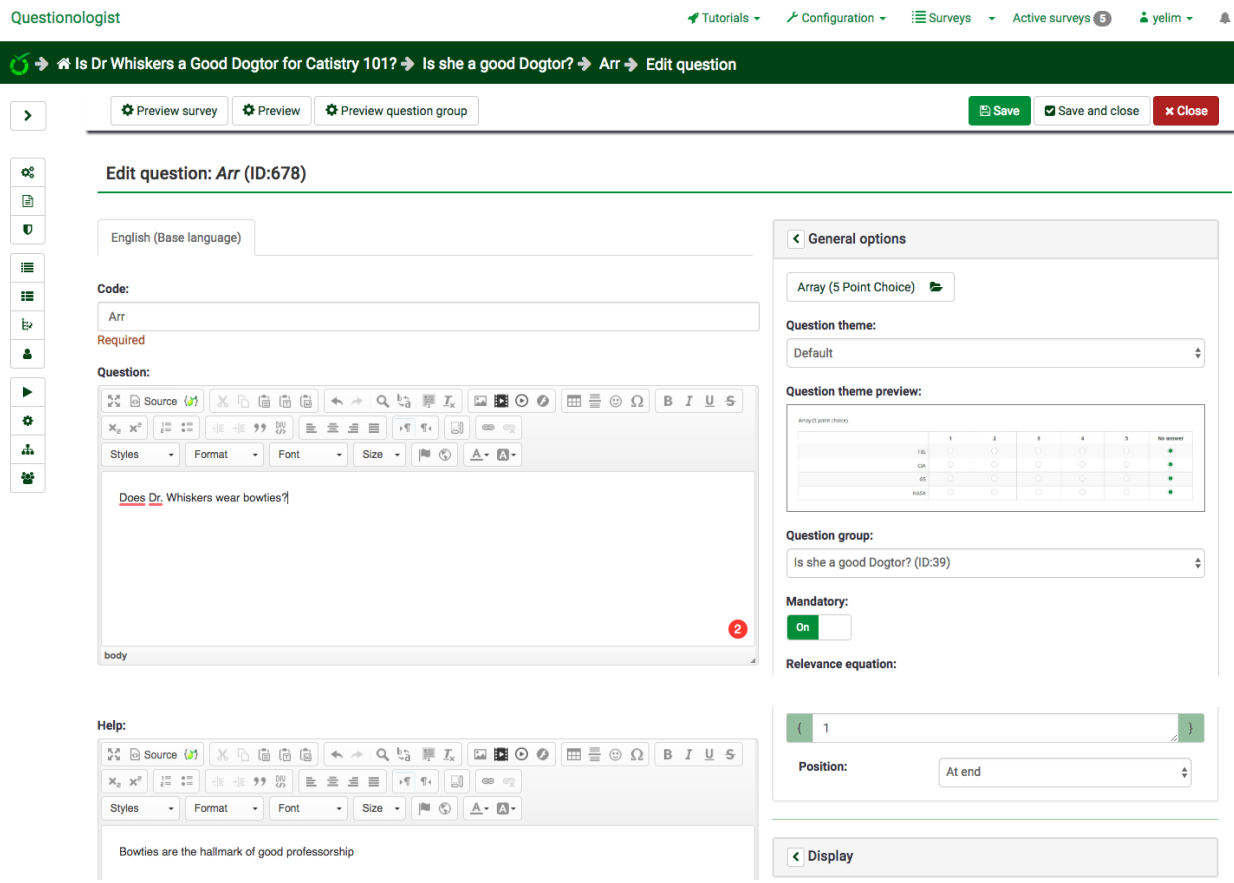

If you click on "Save", it will bring you to this page. In order to add responses to the questions, go to "Edit answer options." On the left had side of the page.

## **4.2 How to modify question type – Log Free Text**

**\*\*This section is for students who followed through this tutorial until "7. Add more question groups" and finished creating part 1 of the survey. However, if you wish to set your questions as Log Free Text instead of Array, you may follow this step.**

Unlike Arrays, Log Free Text is the default of the system. This means you do not have to click on "General options" in order to specify which question type you will use. Thoroughly describe what you are asking to your participants in the "Questions" box and further explain its significance in the "Help" box. Do not forget to press "Save" when you are finished. Scroll down to **8. Preview your survey** in order to learn how to preview your survey.

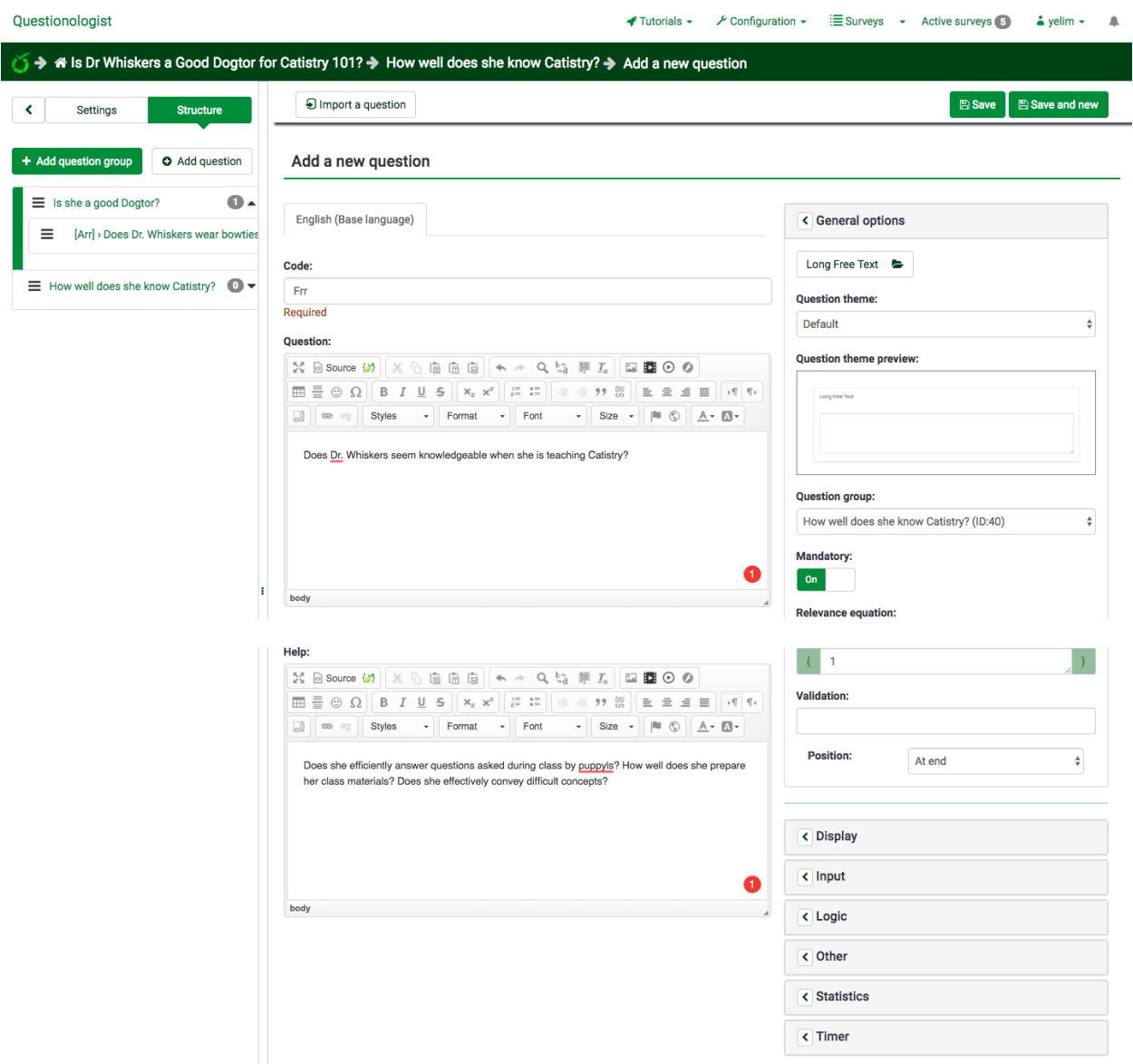

# **5. Add subquestions**

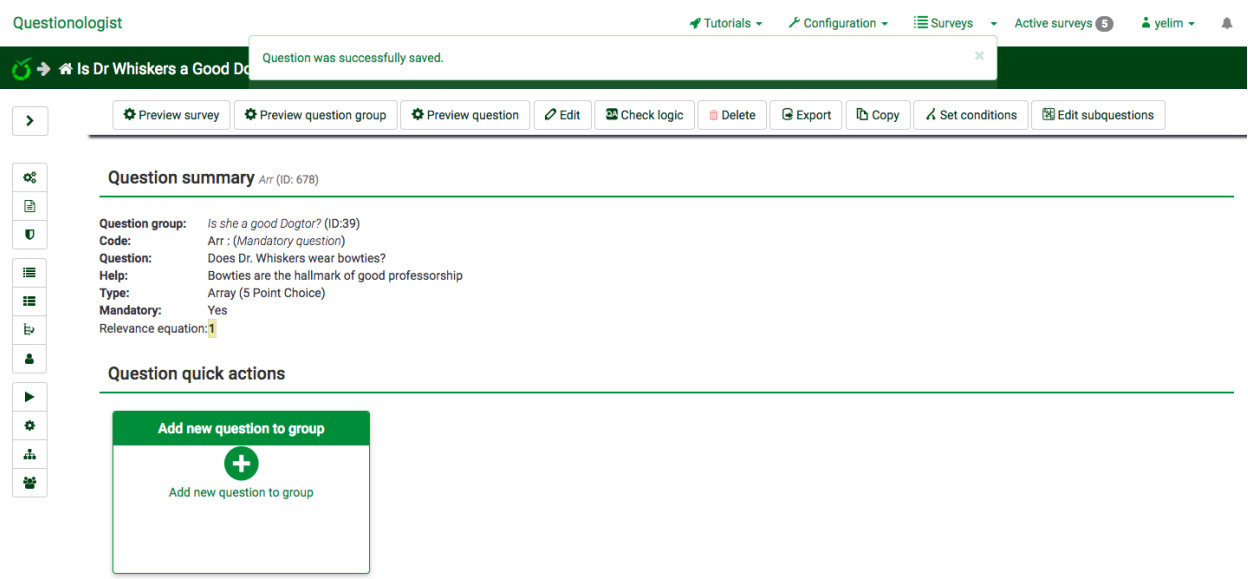

Now you are on a page where you can edit the subquestions. Click on the "Edit subquestions" box on right hand side of the page.

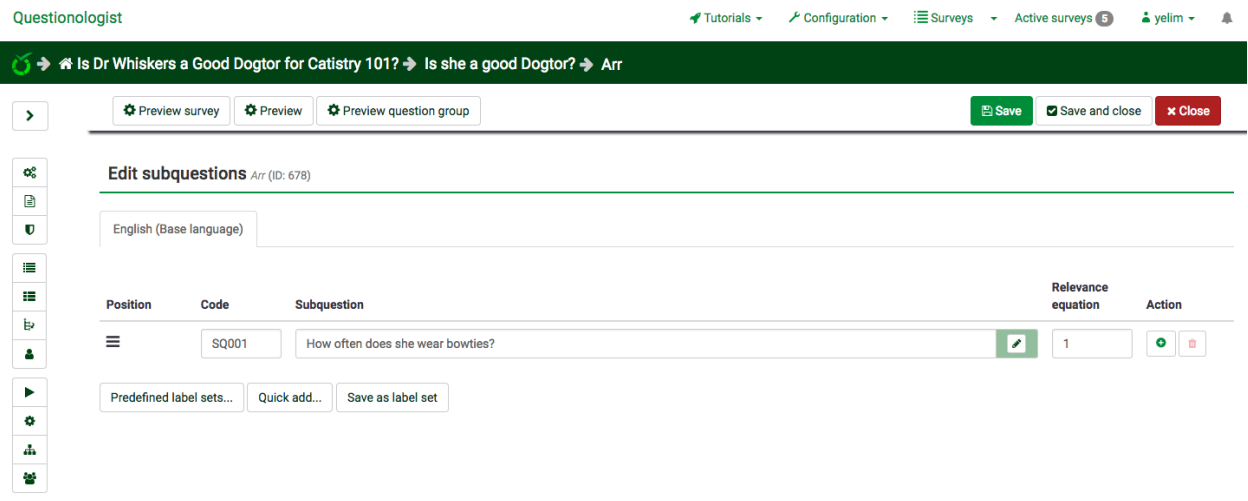

It will bring you to this page where you need to add in sub-questions. If you need more than one subquestions, click on the green "+" sign below the "Actions" on your right.

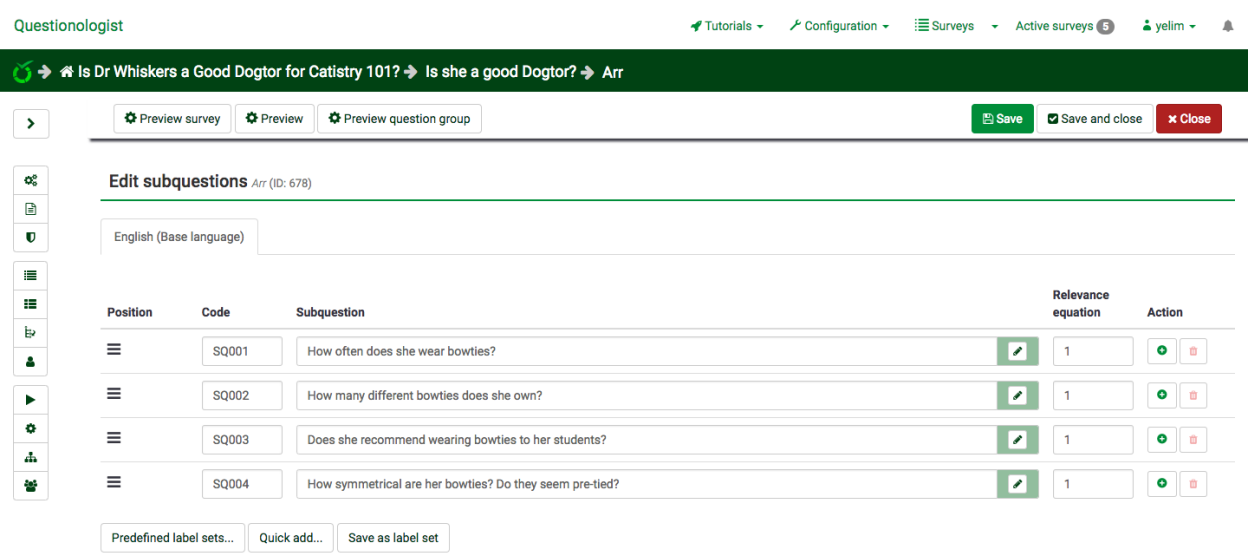

I have added 4 subquestions. Click on save in order to save the modifications you made.

**\*\* SPSS users: In order to make things easier when you get to running your stats you should make sure everything is set so that everything is pre-coded. Be sure to ONLY use numbers in the "Code" box, SPSS will not know what to do with letters in the code and you will have to re-code everything by hand. For instance if you are using a scale from 1 to 5 agree to disagree make sure that the numbers 1- 5 are listed with each answer option. Even if you are not using a number scale, numbers should be the only thing in the "code" box, for instance, with the answer options "Male" and "Female" use 1 and 2 or 0 and 1 to code for each answer option. When you are done you can hit "save changes" this will simply reload the page and a dialogue box should appear at the top of the page for a few seconds saying the changes were successful.** 

**\*\*Unlike coding for responses, coding for questions CAN have letters and numbers. For instance, if these questions were part of a scale called SCALE we can code these as "SCALE01", "SCALE02", etc. Each question needs to have a unique code that you can identify quickly; this is so when you're working in SPSS you can see which item you are looking at.**

# **6. Add possible responses**

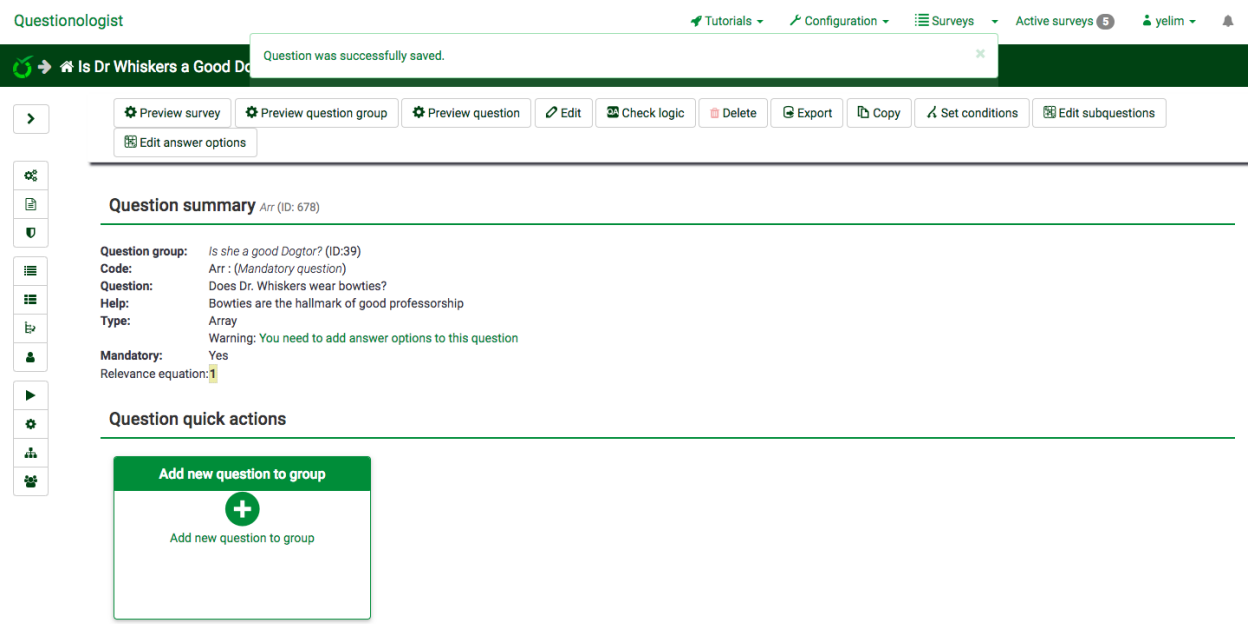

If your subquestions are all saved, let's add possible responses to this array. Click on the "Edit answer options" at the left hand corner of your screen.

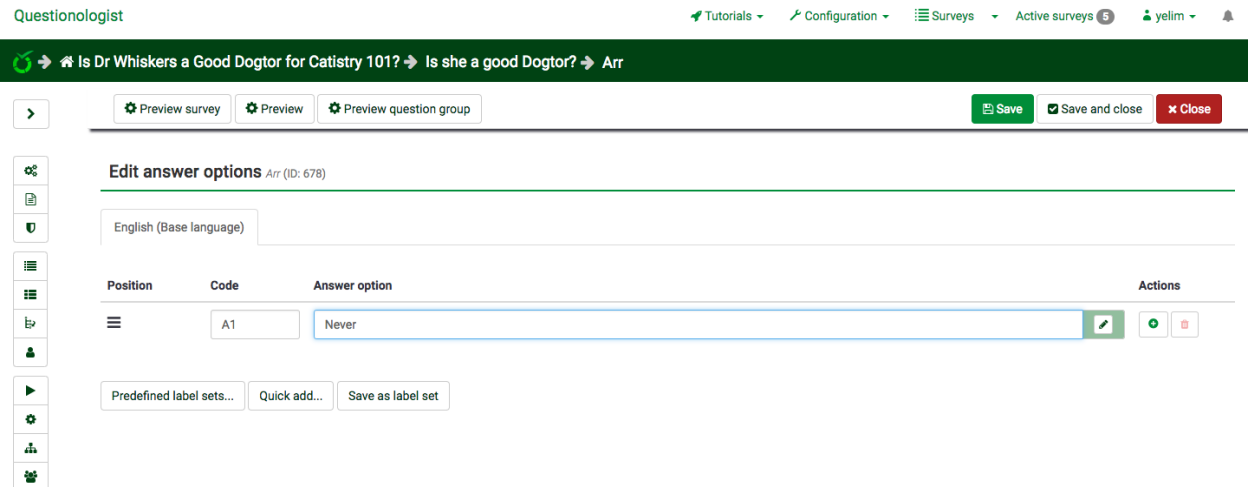

I am adding "Never" as my first response option to my first question. Clicking the green "+" button under "Actions" will allow you to add more response options. Below is an example of how to fill it out.

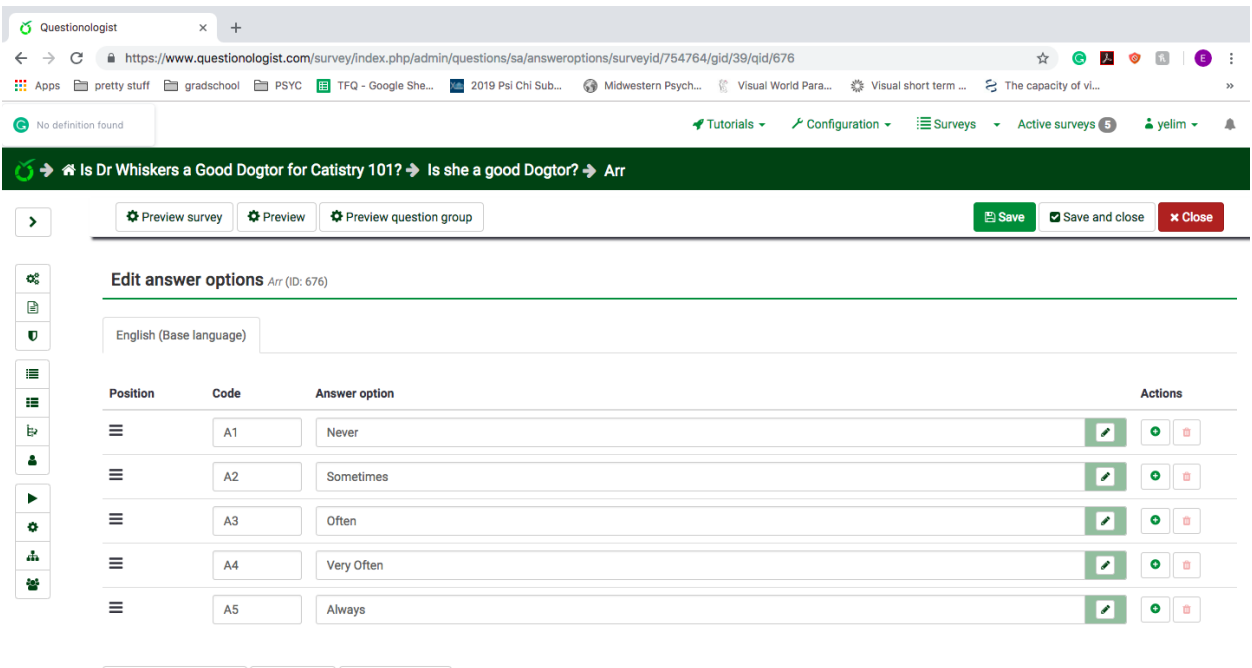

Predefined label sets... Quick add... Save as label set

Click on "Save" in order to save.

Now we have completed part 1 of the "Is Dr. Whiskers a good Dogtor for Catistry 101?" By creating a survey which analyzes her bowtie patterns, we now have sufficiently recorded a set of survey questions for "Is she a good Dogtor?"

## **7. Add more question groups**

For part 2 of the survey, "How well does she know Catistry?", I will create series of short answer questions for the students to free write. Let's start by simply adding another question group." Click on the arrow at the left had side of the page. A slide of "Settings" and "Structure" will emerge. Click on "Structure" and then click on "+Add question group." Repeat the same sequence we went through **3. Add question groups** and **4. Add questions in the question group**. Instead of following **4.1 How to modify question type – Array**, follow **4.2 How to modify question type – Log Free Text**.

#### **8. Preview your survey**

Welcome back! I hope you successfully created your short answer questions by now. If you clicked "Save" and "Exit", the page will direct you back to this familiar page:

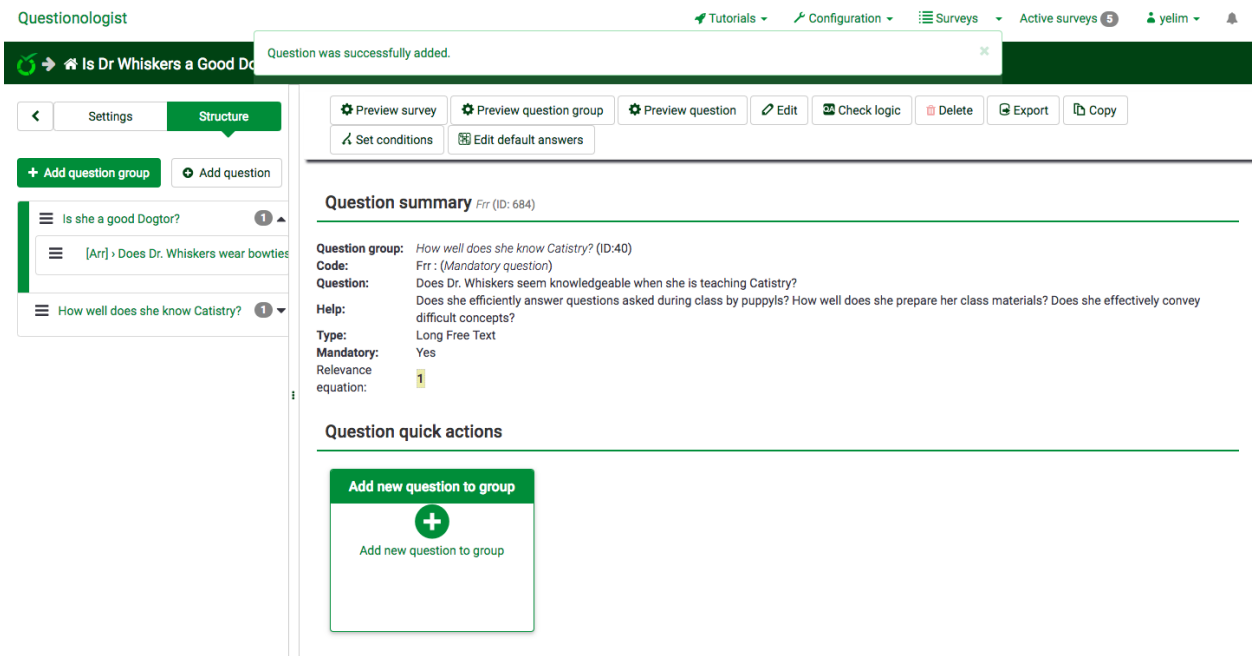

If you wish to preview how your survey will look like, click on the "Preview survey" button at the top of your screen. Let's go through the survey we made!

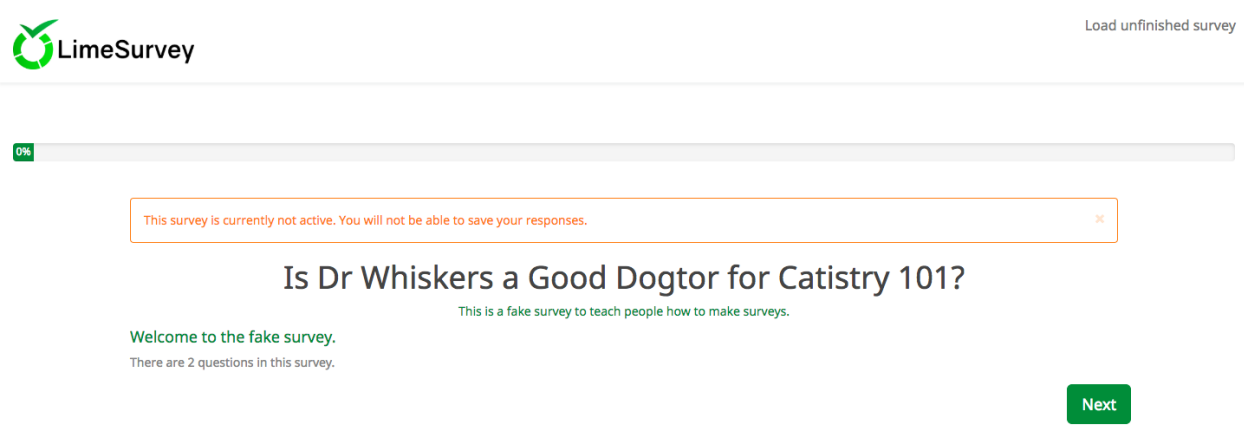

Click on "Next"

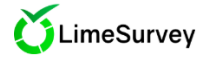

#### Is she a good Dogtor?

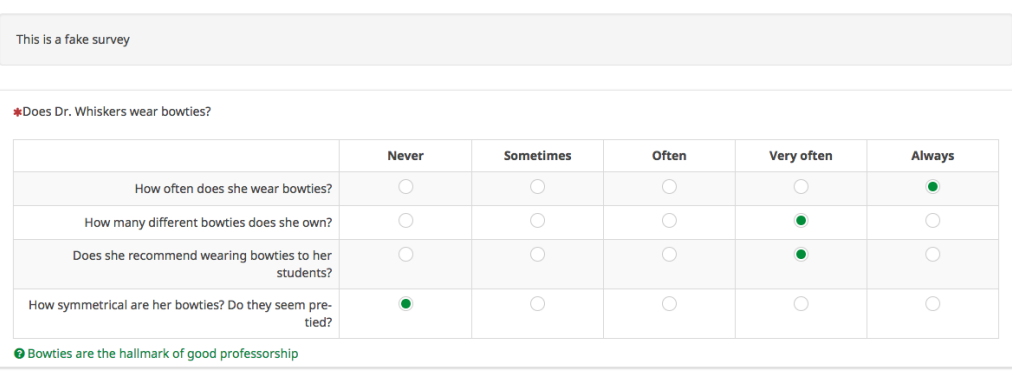

Next

## Click on "Next" after answering the questions

\*\* Going through a preview is important because it helps you detect mistakes you haven't noticed while you were creating the survey. Look at the discrepancy between the subquestion 2 "How many different bowties does she own?" and possible responses Never, Sometimes, Often, Very often, and Always. If you would like to go back and change it, I highly recommend you do so.

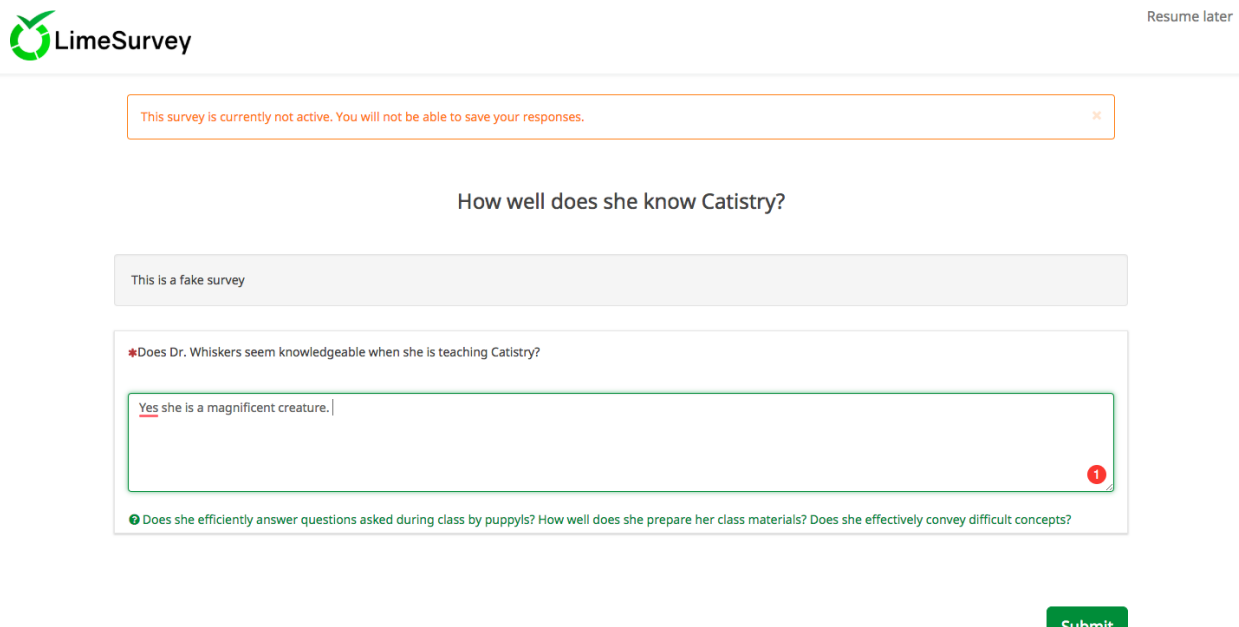

Write your answer and click on "Submit"

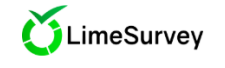

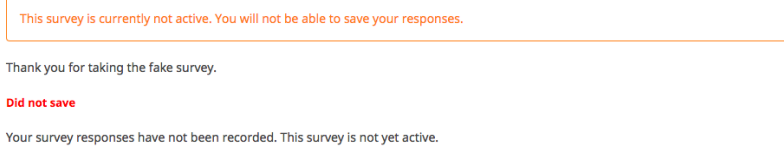

Congratulations! You have finished your survey preview. If there are any modifications you would like to make, go back to your survey and make the changes. If you feel like you are ready to activate your survey, notify Dr. Bailey by emailing him at [kgbailey@andrews.edu](mailto:kgbailey@andrews.edu)

 $\mathsf{x}$